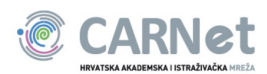

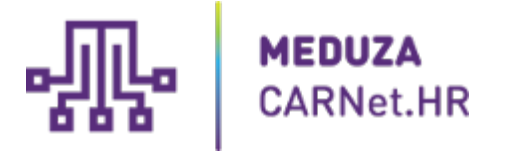

# Upute za korištenje alata za obradu video sadržaja

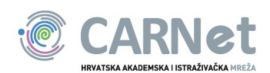

## Sadržaj:

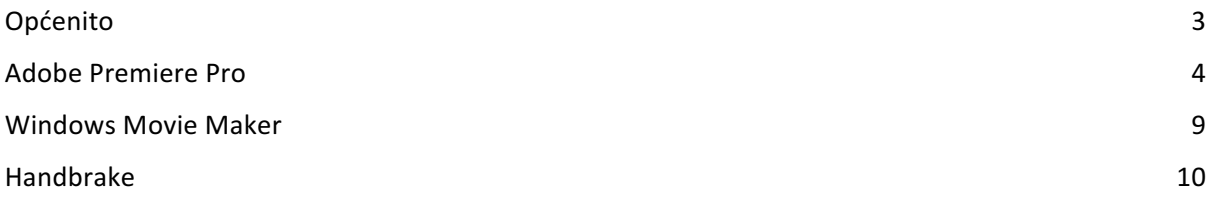

#### NAPOMENA:

Ovo su okvirne upute kako koristiti aplikacije za obradu video sadržaja koje smo isprobali sa sustavom Meduza. Za dodatne poteškoće prilikom instalacije i konfiguracije programa CARNet ne pruža podršku, te se možete konzultirati sa službenom podrškom za navedene programe. Također, CARNet ne obvezuje uporabu nekih drugih programa za obradu i transkodiranje, ali moraju ispunjavati sljedeće uvjete:

• Mogućnost «exporta» videa u MP4 (H.264, AAC)

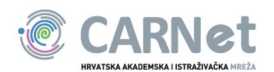

# Općenito

Meduza koristi isključivo MP4 format video sadržaja sa H.264 video kodekom.

Sustav prihvaća sve rezolucije u 16:9 ili 4:3 formatu slike (1080p, 720p, 480p, 360p, PAL i sl.).

U ovom dokumentu je objašnjeno korištenje sljedećih programa za obradu ili transkodiranje video materijala:

- Adobe Premiere Pro CC plaćeni program za obradu video sadržaja sa velikim rasponom mogućnosti, dostupan na Mac OS X i Windows 7 nadalje
- Windows Movie Maker Jednostavan alat za početnike u video obradi
- Handbrake jednostavan besplatni program otvoren koda dostupan na svim operativnim sustavima za osobna računala za transkodiranje video sadržaja

Općeniti pojmovi u video obradi koji se koriste u ovom dokumentu:

- Piksel (pixel): najmanji dio slike, jedna "točkica" na zaslonu
- Rezolucija (resolution) : Oznaka veličine površine slike u pikselima, pr. 1920x1080, 1280x720, 720x576
- Format slike (picture format, aspect ratio): Omjer širine i visine slike u pikselima, pr. 16:9, 4:3
- Transkodiranje (transcoding): U svijetu obrade videa podrazumijeva promjenu formata i karakteristika audio/video sadržaja
- Format datoteke (file format): oznaka za način zapisa podataka na računalu (obično se mogu iščitati iz ekstenzije datoteke, pr. .mp4, .doc)
- Kodek (codec): kratica od koder-dekoder ili kompresor-dekompresor, a odnosi se na hardverski uređaj za kodiranje video i/ili audio signala ili na softverski modul s istom funkcijom
- Bitrate: broj bitova koji se prenose ili obrađuju po jedinici vremena (najčešče izraženo u kilobitima ili megabitima po sekundi – kb/s, kbps, Mb/s, mbps)

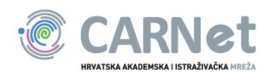

# Adobe Premiere Pro

Adobe Premiere Pro je jedan od najpoznatijih alata za uređivanje video sadržaja. Jednako je popularan i među malim, ali i među velikim korisnicima (filmska industrija).

Trenutno se koristi Adobe Premiere Pro CC koji je dio Adobe Creative Cloud platforme. Cijeli Creative Cloud nudi preko 20 programa za obradu gotovo svih vrsta materijala.

Nudi velike mogućnosti za obradu sadržaja. Počevši od gotovo neograničenih audio/video traka, preko raznih efekata i tranzicija do velikih mogućnosti izvoza medijskog sadržaja u gotovo sve postojeće formate.

Program se plaća, no postoje razne opcije za kupnju putem različitih modela plaćanje i postoje posebni popusti za učenike, studente, škole i fakultete. Postoji i opcija da se 30 dana besplatno koristi kako bi se isprobao program.

Program je podržan na Microsoft Windows i Mac OS X operativnim sustavima.

Više informacija o samom programu i cijeloj Adobe Creative Cloud platformi možete pronaći na službenim stranica od Adobe-a:

http://www.adobe.com/hr/

#### Upute:

Kako program nudi velike mogućnosti, Korištenje Premiere Pro-a nije jednostavno i treba naučiti osnove i polagano graditi znanje o samom programu i njegovim mogućnostima. Ovdje ćemo objasniti osnove korištenja:

- 1. Kreiranje novog projekta
- 2. Osnove glavnog prozora aplikacije (Dodavanje klipova, Kreiranje sekvence)
- 3. Rezanje dijelova klipova i uređivanje sekvence
- 4. Izvoz sekvence

Za ostale naprednije mogućnosti postoji velik broj online tečajeva i video uputa koji detaljno objašnjavaju korištenje Adobe Premiere Pro-a.

Slike zaslona su napravljene na Mac OS X-u, ali Adobe u svim svojim programa drži do uniformnosti među verzijama za različite operativne sustave.

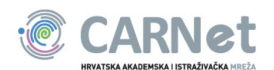

#### 1. Kreiranje novog projekta

Kod pokretanja aplikacije moguće je odabrati opciju «New Project» na pozdravnom prozoru i time kreirati novi projekt za obradu video sadržaja.

Druga opcija je kliknuti u alatnoj traci na «New», zatim na «Project»

Dobra praksa je za obradu svakog videa kreirati novi projekt kako ne bi bilo miješanja zasebnih klipova i time si olakšate snalaženje u obradi sadržaja.

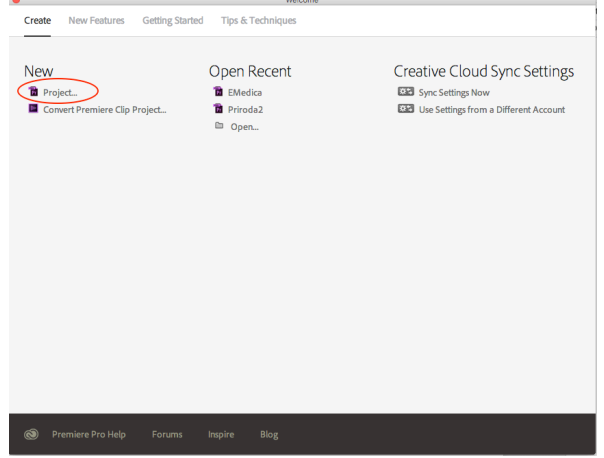

*Slika 1 Uvodni prozor u Adobe Premiere Pro*

Sljedeći korak je postavljanje opcija za projekt, poput ime projekta, lokacija na računalo gdje će se spremiti projekt i odabir formata. Većina projekata zadovoljava ponuđene vrijednosti za formate.

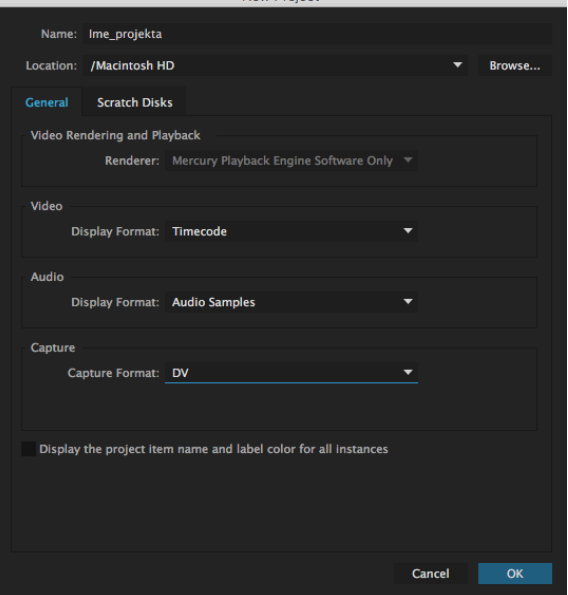

w Droigoi

*Slika 2 Postavke projekta - Adobe Premiere Pro*

Nakon pritiska na tipku «OK», kreirat će se novi projekt sa zadanim postavkama i otvoriti Vam glavni prozor aplikacije.

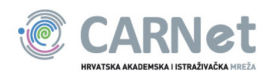

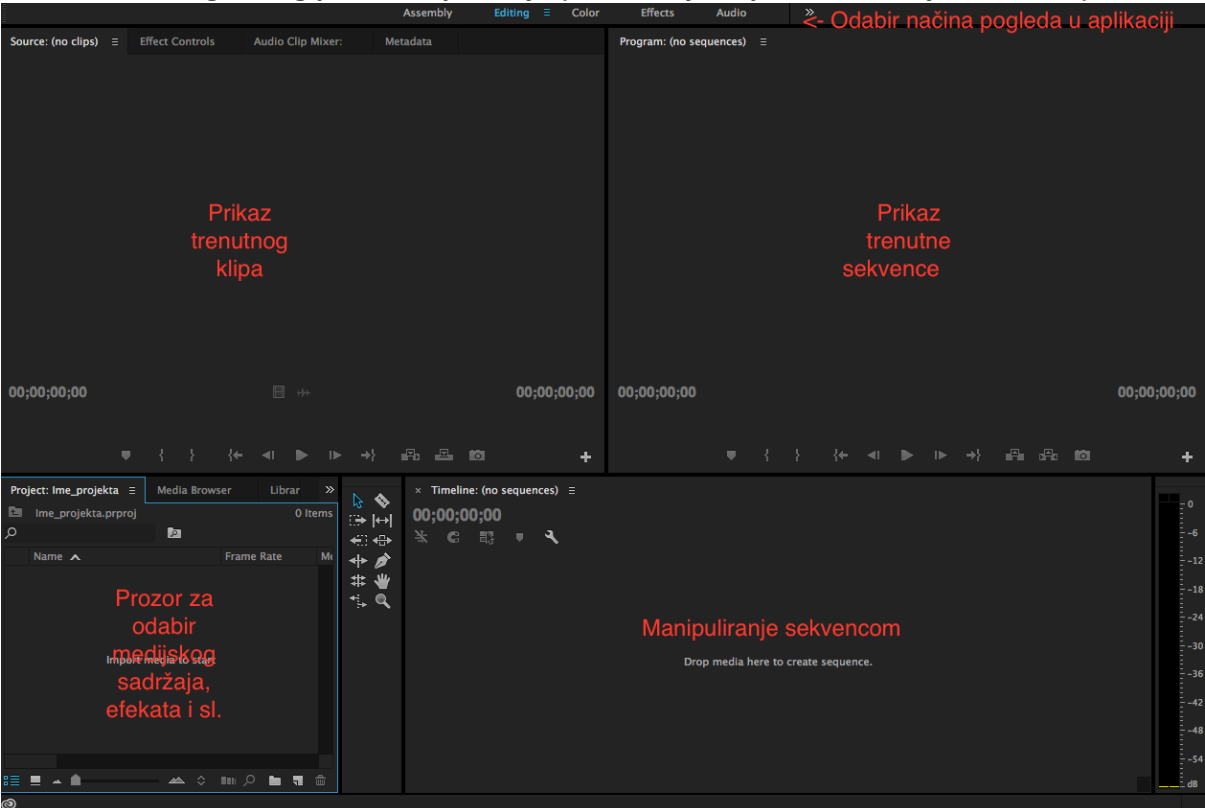

#### **2. Osnove glavnog prozora aplikacije (Dodavanje klipova, Kreiranje sekvence)**

*Slika 3 Glavni prozor aplikacije - Adobe Premiere Pro*

Glavni prozor je podijeljen na nekoliko segmenata:

- Prikaz trenutne scene: Ovdje možete pregledati kako izgleda sekvenca koju trenutno obrađujete
- Manipuliranje sekvencom: Ovdje se obrađuje sekvenca (dodavanje i rezanje klipova, obrada zvuka i sl.)
- Prikaz trenutnog klipa: Služi za pregledavanje klipova u projektu
- Prozor za odabir medijskog sadržaja, efekata i sl.: Ovdje se mogu dodati medijski sadržaji u projekt, podešavati efekti za projekt, pregledavati povijest promjena i još mnogo toga

Sadržaj koji stavljamo u projekt možemo povući mišem (*drag and drop*) iz mape (*foldera*) u Prozor za odabir medijskog sadržaja.

Druga opcija je putem alatne trake: «File»->«Import»->odabir sadržaja.

Te datoteke se u projektu zovu klipovi. Sekvenca je kada krenemo obrađivati klip. Najjednostavnije je povući klip iz prozora za odabir medijskog sadržaja u segment manipuliranje sekvencom. Drugi način je desnim klikom na klik i odabirom opcije «New sequence from Clip». Treći način je u meniju «File» u alatnoj traci odabirom «New», zatim «Sequence» ili «Sequence from Clip».

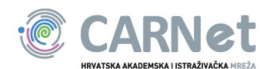

#### **3. Rezanje dijelova klipova i uređivanje sekvence**

U segmentu za manipuliranje sekvencom se mogu rezati dijelovi klipa, dodavati klipovi, uređivati efekti, kontrolirati zvuk itd.

| $\rightarrow$<br>$\Rightarrow \leftrightarrow$<br><⊟ ∗⊞∙<br>$+$ \$<br># ₩ | ----<br>00:00:00:00<br><b>C 眼</b><br>٩ | :00:00<br>00:00:10:00<br>00:00:05:00 | 00:00:15:00<br>00:00:20:00 | 00:00:25:00 | 00:00:30:00<br>00:00:35:00 | 00:00:40:00<br>00:00:45:00 | 00:00:50:00<br>00:00:55:00 | 00:01:00:00 | 00:01:0 |               | - 3<br>- 12 |
|---------------------------------------------------------------------------|----------------------------------------|--------------------------------------|----------------------------|-------------|----------------------------|----------------------------|----------------------------|-------------|---------|---------------|-------------|
| $\uparrow$ q                                                              |                                        | Prikaz sekvence                      |                            |             |                            |                            |                            |             |         |               | $- -15$     |
| Alati                                                                     | Audio i Video                          |                                      |                            |             |                            |                            |                            |             |         |               | $-18$       |
|                                                                           | trake                                  |                                      |                            |             |                            |                            |                            |             |         |               | $-21$       |
|                                                                           | $6$ $V3$ $30$                          |                                      |                            |             |                            |                            |                            |             |         |               | $-24$       |
|                                                                           | $6$ $V2$ $30$                          |                                      |                            |             |                            |                            |                            |             |         |               | $-27$       |
|                                                                           | $6 \text{ VI}$ 30                      | bird.mp4                             |                            |             |                            |                            |                            |             |         | Audiometar    | $-30$       |
|                                                                           | <b>&amp; Al SOM S</b>                  |                                      |                            |             |                            |                            |                            |             |         |               |             |
|                                                                           | 6 A2 B M S                             |                                      |                            |             |                            |                            |                            |             |         |               |             |
|                                                                           | 6 A3 B M S                             |                                      |                            |             |                            |                            |                            |             |         |               |             |
|                                                                           | & Master 0.0<br>$h$                    |                                      |                            |             |                            |                            |                            |             |         |               |             |
|                                                                           |                                        |                                      |                            |             |                            |                            |                            |             |         |               |             |
|                                                                           |                                        |                                      |                            |             |                            |                            |                            |             |         |               | $-31$       |
|                                                                           |                                        |                                      |                            |             |                            |                            |                            |             |         |               | - 34        |
|                                                                           |                                        |                                      |                            |             |                            |                            |                            |             |         |               |             |
|                                                                           |                                        |                                      |                            |             |                            |                            |                            |             |         | $\sim$<br>is. |             |

*Slika 4 Uređivanje sekvence - Adobe Premiere Pro*

Segment je podijeljen u 4 glavna dijela: Alati, Audio i Video trake, Prikaz sekvence i Audiometar

U alatima se odabiru alati poput alata za razdvajanje, spajanje i micanje klipova, zumiranja i sl.

Audio i Video trake se koriste kada imamo više klipova koji trebaju biti zajedno u istom trenutku u videu, pa se koristi slojevita organizacija (što je viši broj sloja, to mu je veća prednost, odnosno pojavljuje se iznad donjeg sloja na videu)

Audiometar služi da vizualno prikaže nivo zvuka u trenutnoj točki u videu.

Za rezanje videa možemo koristiti «Razor tool»  $\blacklozenge$  i lagano odjeliti klip u dva ili više dijelova. Oni se zatim mogu micati, mjenjati im trake, ili jednostavno obrisati.

Za daljnje korištenje, molimo Vas da se konzultirate sa ugrađenim alatom za pomoć ili jednim od mnogih tutorijala gdje Vam stručnjaci kroz video upute objašnjavaju korištenje mnogih alatu u aplikaciji.

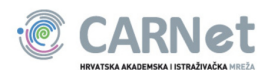

#### **4. Izvoz sekvence**

Nakon uređivanja sekvence, treba ju pretvoriti u video datoteku. Da biste to učinili potrebno je napraviti izvoz iz projekta.

Odabirom u meniju alatne trake «File» -> «Export» -> «Media» moguće je pretvoriti sekvencu iz projekta u video datoteku.

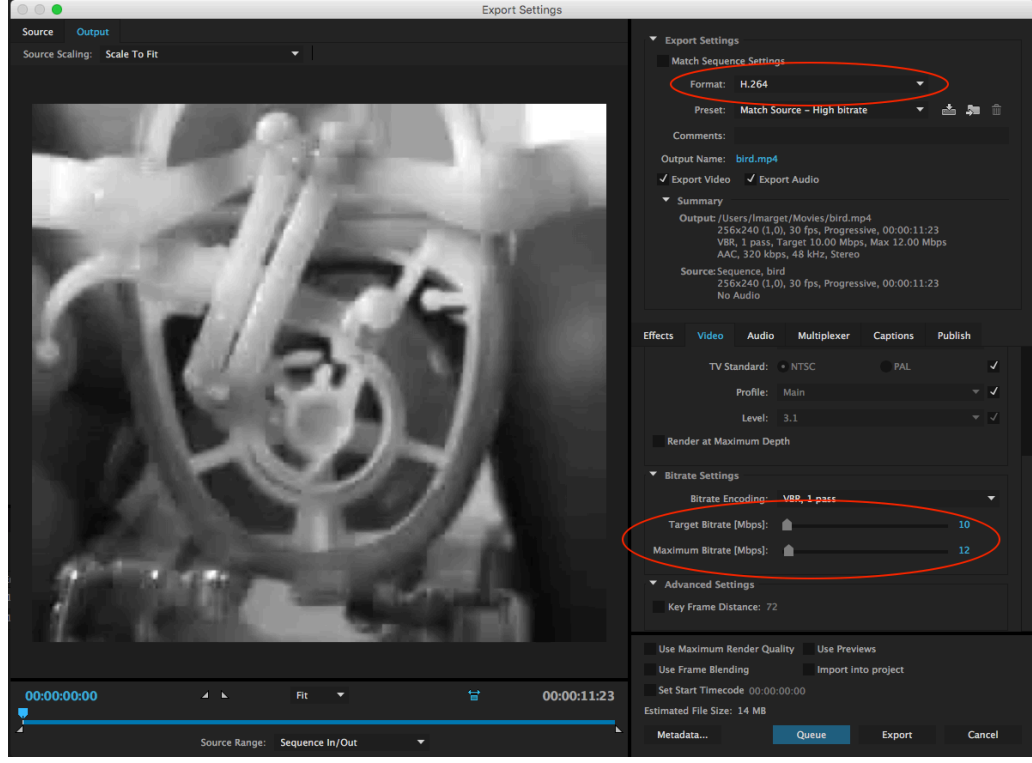

*Slika 5 Izvoz - Adobe Premiere Pro*

Najbitnija stvar za pravljenje sadržaja za Meduzu je pripaziti da je odabrani format prilikom izvoza H.264 i da video ne prelazi 2 GB. Format se odabire u padajućem izborniku «Format», dok se veličina konačnog videa može prilagoditi sa «Target Bitrate» i «Maximum Bitrate» opcijama. Zadovoljavajuća kvaliteta videa se može postići već sa 1.5 do 2 Mbps-a ovisno o rezoluciji.

Kao i za pravljanje sekvencom, ovdje postoji mnogo opcija za koje je najbolje pogledati tutorijale na internetu ili se konzultirati sa ugrađenim alatom za pomoć.

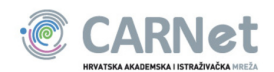

## Windows Movie Maker

Windows Movie Maker je besplatan alat od Microsoft-a koji služi za uređivanje videa. Nudi manje opcija nego Adobe Premiere Pro, ali može poslužiti za jednostavnu obradu video sadržaja. Nudi izlazni format MP4(H.264) i obrađeni video se može objaviti na Meduzi.

Windows Movie Maker se može besplatno preuzeti u paketu microsoft Essentials na njihovim stranicama:

http://windows.microsoft.com/hr-hr/windows/movie-maker

#### Upute:

Windows Movie Maker nudi jednostavno i intuitivno sučelje za obradu video sadržaja. Sučelje uvelike podsjeća na standardni izgled Windowsa i Microsoft Office paketa.

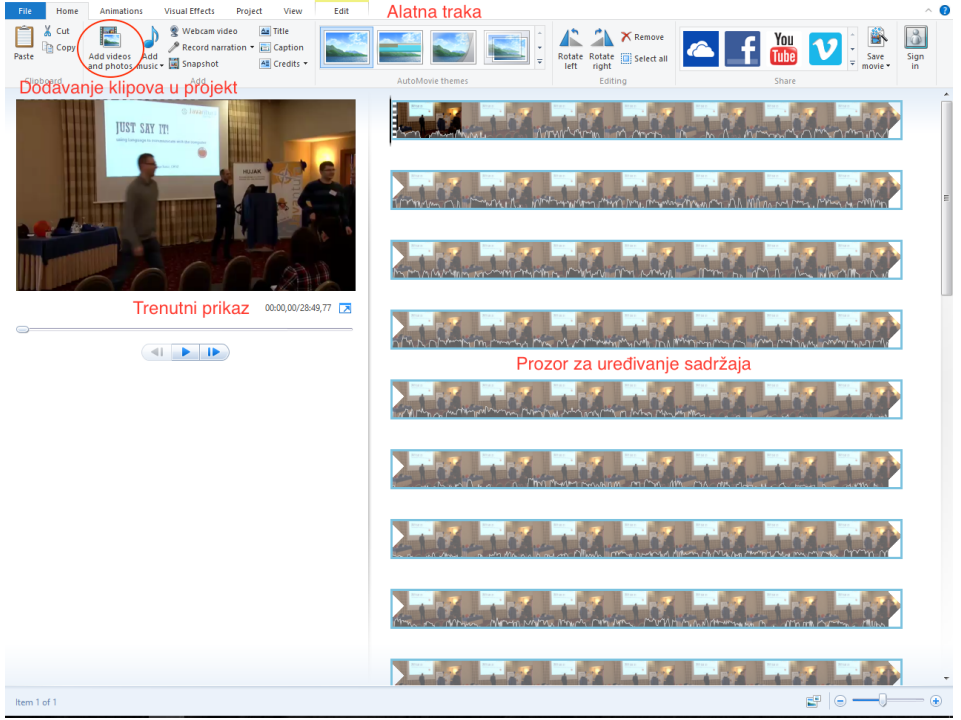

*Slika 6 Glavni prozor - Windows Movie Maker*

Kod otvaranja aplikacije, potrebno je dodati nove klipove što se radi tipkom «Add videos and photos». Nakon što se dodaju klipovi može se početi uređivati video. Slaganje samog videa se radi u prozoru za uređivanje sadržaja, dok se alati kao kod Microsoft Office paketa nalaze u alatnoj traci.

Kada smo gotovi s uređivanjem videa, može se napraviti izvoz sadržaja sa tipkom «Save movie» i zatim odabrati željeni format. Preporučamo korištenje formata za Youtube jer odgovara postavkama za Meduzu.

Moguće je koristiti i proizvoljne postavke («Create custom settings») gdje je najbitnije odabrati format MP4 i rezoluciju u 16:9 ili 4:3 formatu.

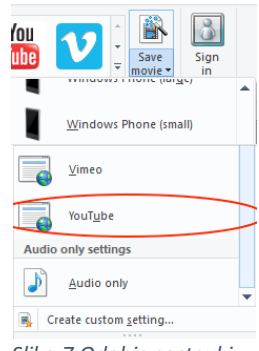

*Slika 7 Odabir postavki izvoza*

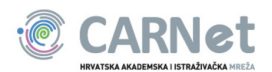

## Handbrake

Handbrake je jednostavan open source alat za konvertiranje gotov bilo kojeg video formata. Handbrake je potupno besplatan i dostupan na većini današnjih operativnih sustava (Mac OS X, Microsoft Windows, Linux distribucije).

Napominjemo da se Handbrake-om ne mogu uređivati sadržaji kao sa Adobe Premiere Pro. Handbrake služi za konvertiranje video sadržaja u drugačije formate. Veoma je koristan jer CARNet Meduza prihvaća samo MP4 video datoteke. Sa ovim jednostavnim besplatnim alatom možete video gotovo bilo kojeg formata pretvoriti u MP4 video i objaviti na Meduzi.

Više informacija o Handbrake-u i poveznicu za preuzimanje možete pronaći ovdje: https://handbrake.fr/

#### Upute:

Handrbrake je prilično jednostavan alat i u par koraka se može prikazati kako pretvoriti video iz gotovo bilo kojeg formata u format koji odgovara za objavu na CARNet Meduzi.

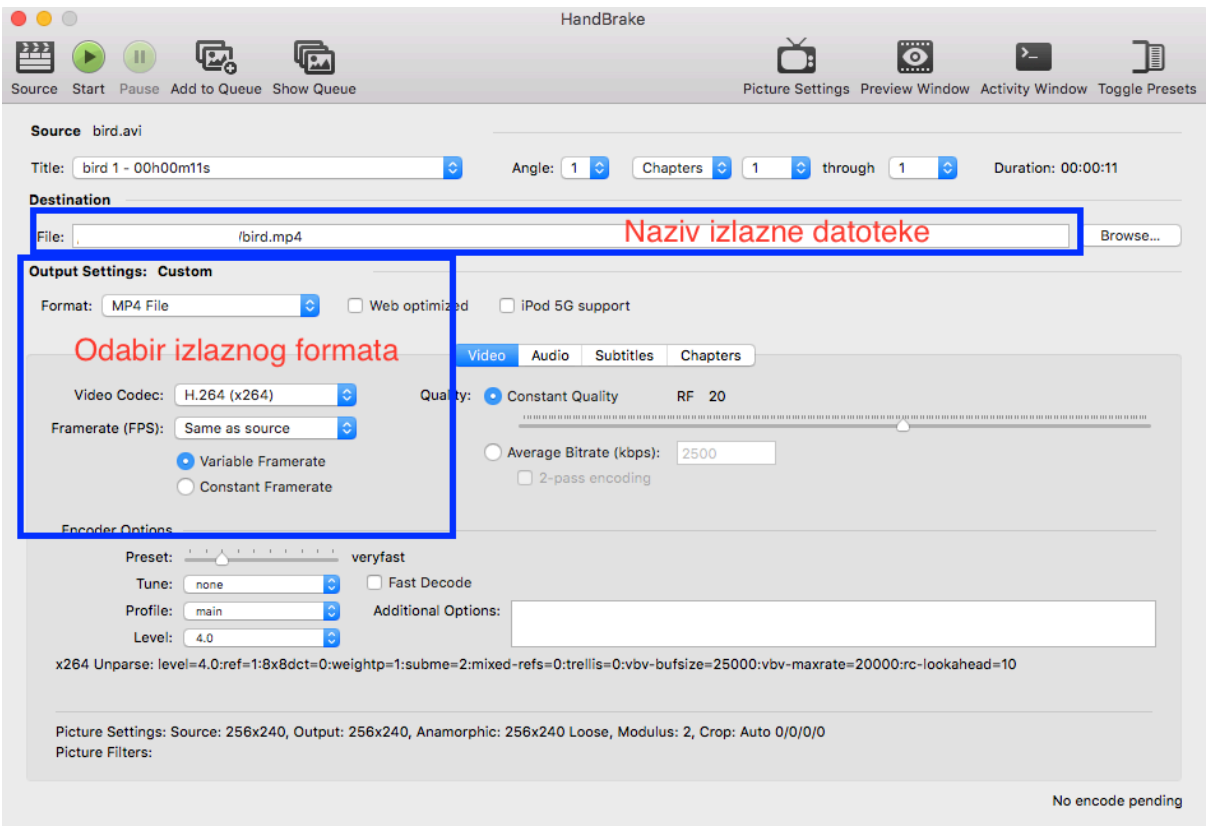

*Slika 8 Handbrake - Glavni prozor*

Na slici je prikaz glavnog prozora programa. Klikom na tipku «Source» odabiremo ulaznu datoteku (video koji želimo konvertirati). Nakon što odaberemo datoteku, namjestimo u odabiru izlaznog formata da je «Format:MP4» i «Video Codec: H.264 (x264)». Ukoliko je potrebno, moguće je promjeniti naziv i lokaciju izlazne datoteke. Nakon tih par postavki može se pritisnuti tipka «Start» i program će započeti s enkodiranjem. Kada završi, program javi da je enkodiranje gotovo i datoteka je spremna za postavljanje na Meduzu.